## **EPSON** Knowledge Base

Artikel: KB020025

## **Wie wird WinZip verwendet?**

Eine Testversion von WinZip kann auf der Site [www.winzip.com](http://www.winzip.com/). heruntergeladen werden. Nach der Installation von WinZip können Sie Dateien komprimieren (zippen) oder dekomprimieren (entzippen). Doppelklicken Sie auf die heruntergeladene Zip-Datei, um die darin enthaltenen Dateien in das gewünschte Verzeichnis zu extrahieren.

## Vorgehensweise

Dateien, die aus dem Internet heruntergeladen werden, sind in der Regel komprimiert, um die Downloadzeit zu verringern. Nach dem Herunterladen der erforderlichen Dateien, müssen diese mit WinZip dekomprimiert (entzippt) werden. Wenn WinZip nicht auf Ihrem Computer installiert ist, können Sie auf der Website [www.winzip.com.](http://www.winzip.com/) eine kostenlose Testversion herunterladen. Erstellen Sie einen neuen Ordner, indem Sie mit der rechten Maustaste auf den Desktop klicken, anschließend die Option **Neu** und dann **Ordner** auswählen. Geben Sie dem Ordner einen eindeutigen Namen. Doppelklicken Sie auf das Symbol der heruntergeladenen Datei. Klicken Sie auf **I Agree** (dadurch erklären Sie sich mit den Nutzungsbedingungen einverstanden).

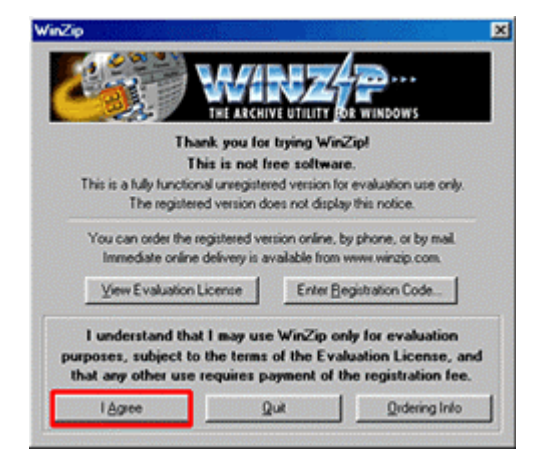

Klicken Sie auf **Extract** (Extrahieren), um die Dateien zu dekomprimieren.

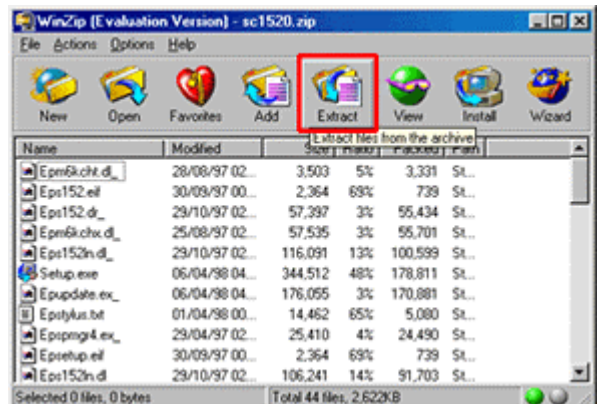

Doppelklicken Sie auf den neuen Ordner, und klicken Sie anschließend auf **Extract** (Extrahieren).

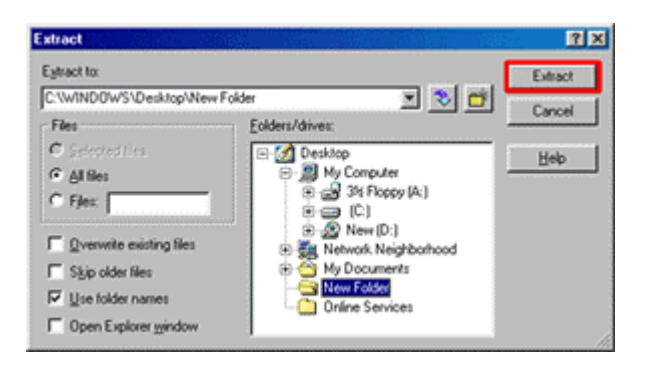

Die Dateien werden nun in den gewählten Ordner extrahiert, damit Sie installiert werden können.